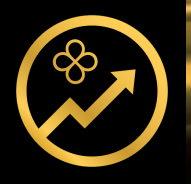

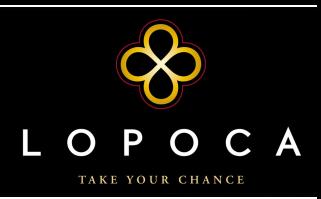

# **Nugget Game APP - ANDROID**

# **Einleitung:**

Mit unserer neuen, innovativen und intuitiven *NUGGET GAME* – App erlebst du das Herzstück von *LOPOCA* in einer noch nie dagewesenen Art und Weise. Dank dieser fortschrittlichen App hast du immer einen schnellen und sicheren Zugang zu deinen Nuggets und behältst stets den Überblick. Darüber hinaus vereinfacht dir die *NUGGET GAME* – App den Nuggethandel und bietet viele weitere sinnvolle und durchdachte Features.

# **Installationsanleitung:**

Lade die App über den Download Button auf der Homepage und starte die Installation auf deinem Smartphone.

Sollte dies nicht funktionieren, so führe folgende Schritte durch und tippe im Anschluss abermals auf diesen Button.

- 1) Gehe zu den Einstellungen auf deinem Smartphone.
- 2) Tippe auf "Sicherheit".
- 3) Scroll zu "Unbekannte Quellen" und wähle dies aus.
- 4) Tippe auf "OK" und bestätige deine Änderungen.

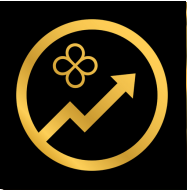

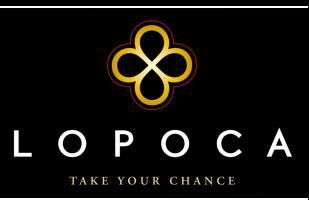

# **Hauptseite:**

Viel Zeit und viele Gedanken wurden in die Konzeption dieser Seite investiert, um dir genau das zu liefern, was du von uns erwartest. Übersichtlichkeit, Intuition, Effizienz sind ein paar Schlagworte dieser Seite.

#### *Kurzbeschreibung unserer Hauptseite:*

1) Behalte den aktuellen Kurs stets im Fokus.

2) Anzahl deiner Nuggets und Gesamtwert dieser zum aktuellen Kurs.

3) Menübutton

4) Nugget Chart. Mittels einfachem Tippen auf dieses Feld oder über den Menüpunkt "Nugget Chart" gelangst du in den Vollbildmodus.

5) Tool zum Kaufen (Farbe Blau) und Verkaufen (Farbe Dunkelgrau) von Nuggets. Des Weiteren findet man unter dem Reiter Aufträge seine aktuellen Angebote. In Klammer steht die Anzahl deiner aktuellen Aufträge.

6) Deine persönlichen Konten.

7) Alle aktuellen Kauf- und Verkaufsangebote. (Je nach Größe deines Smartphones sind unterschiedlich viele Angebote ersichtlich. Um alle fünf Kauf- oder Verkaufsangebote zu sehen wisch die Kärtchen nach links oder nach rechts.) Durch Tippen auf eines der Kärtchen wird der Kauf- oder Verkaufsvorgang gestartet.

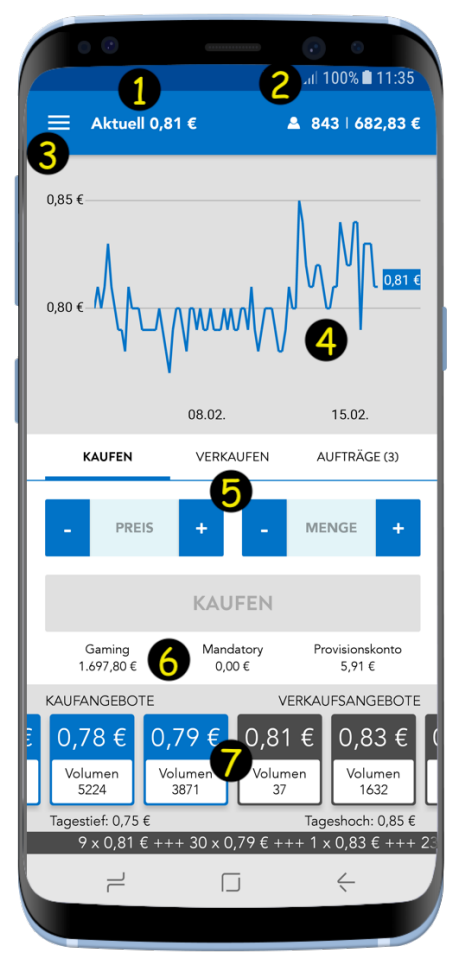

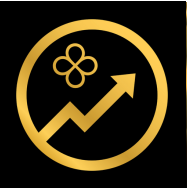

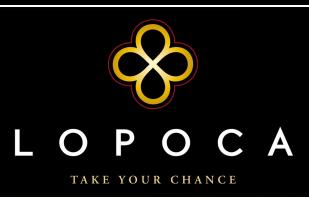

# **Transaktionen:**

Auf dieser Seite wollen wir dir einen raschen Überblick über deine Handelstätigkeiten liefern. Die farbliche Trennung zwischen Verkaufstransaktionen (Grau) und Kauftransaktionen (Blau) wurde auch auf dieser Seite zur schnellen Unterscheidung beibehalten.

#### *OFFENE Transaktionen:*

1) Unterscheidung zwischen *offenen* und bereits *abgeschlossenen* Transaktionen.

2) Jedes Kärtchen steht für eine offene Transaktion.

3) Über den Button STORNIEREN kann man seinen Auftrag abbrechen und das dafür eingesetzte Geld kommt zurück auf das jeweilige Konto (Gaming oder Mandatory).

# *Abgeschlossene Transaktionen:*

1) Unterscheidung zwischen *offenen* und bereits *abgeschlossenen* Transaktionen.

2) Sortiere deine angezeigten Transaktionen nach Datum, Preis, Menge und Gesamtbetrag. Durch Tippen auf ein bereits gewähltes Feld kannst du die Ausrichtung (aufsteigend, absteigend) ändern.

3) Wenn du auf eine Transaktion tippst, kommst du zur Detailansicht.

4) Setze einen Filter um dir nur gewisse abgeschlossene Transaktionen anzeigen zu lassen.

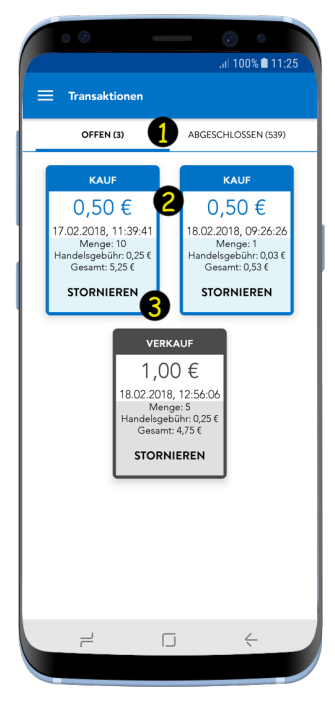

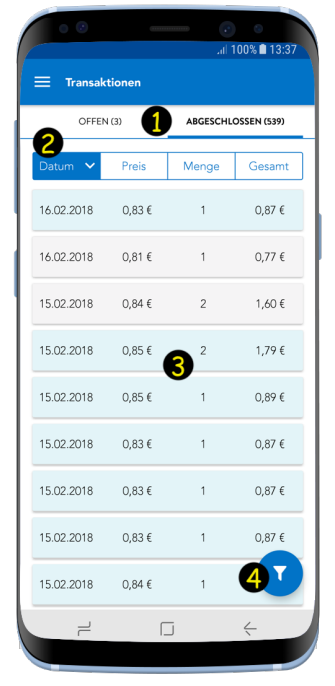

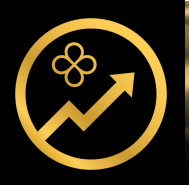

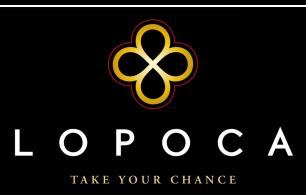

# **Bestand:**

Unter Bestand findest du sämtliche relevante Informationen bezüglich deiner Nuggets.

1) *Durchschnittspreis:* Zu diesem Preis hast du deine Nuggets durchschnittlich gekauft. *Nuggets:* Dein persönlicher Nuggetstand. *Gesamt:* Bei aktuellem Kursstand beläuft sich der Wert deiner Nuggets auf die in dieser Zeile angeführte Summe.

2) *Nächste Bonuszahlung:* Höhe deiner persönlichen nächsten Bonuszahlung. *Gesperrte Nuggets:* Die Anzahl deiner zum aktuellen Zeitpunkt gesperrten Nuggets. *Früheste Freigabe:* Zu diesem Zeitpunkt werden gesperrte Nuggets deines Bestandes freigegeben.

3) Mit Tipp auf *"Zu den gesperrten Nuggets"* gelangst du zu einer Übersicht all deiner gesperrten Nuggets.

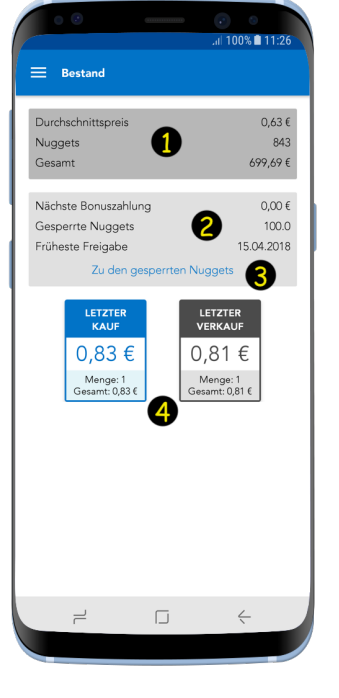

4) Hier siehst du deine letzte Kauf- und Verkaufstransaktion.

# **Preisalarm:**

Wenn du den Kurs nicht ständig mit Argusaugen beobachten möchtest, so kannst du dir nun bequem einen Preisalarm setzen und bekommst, sobald der gewünschte Kurs über- /unterschritten wird, eine Benachrichtigung.

1) Einen bereits erstellten Preisalarm kannst du über den Regler einfach aktivieren/deaktivieren. Der "Rundpfeil" zeigt an, ob es sich um einen wiederholenden Preisalarm handelt, ansonsten erlischt er nach einmaliger Anwendung.

2) Der Pfeil symbolisiert ob ein Preis unter- (Rot) oder überschritten (Grün) werden muss, damit du eine Benachrichtigung erhältst.

3) Mit Tipp auf das Plus öffnet sich ein Fenster, wo du deinen persönlichen Preisalarm setzen kannst.

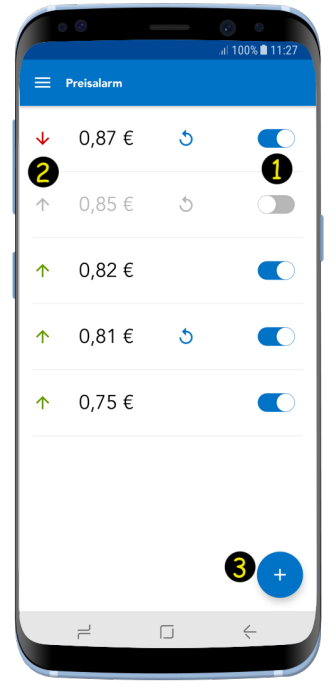

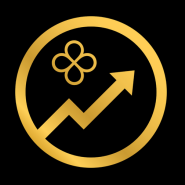

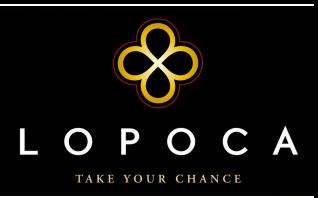

# **Menü:**

Hier siehst du den auf deinem Smartphone aktuell angemeldeten User (1). Des Weiteren findest du hier, neben den verschiedenen Menüpunkten (2), auch die Möglichkeit zur Einzahlung (3) und den "Ausloggen" Button (4).

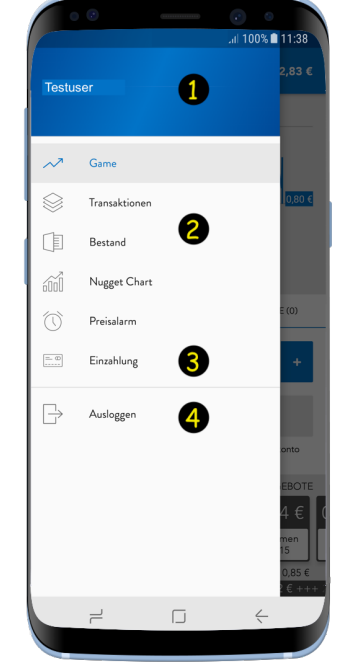

#### **Sonstiges:**

Die stetige Weiterentwicklung unserer App ist von oberster Priorität, weswegen es in gewissen Zeitabständen auch Updates geben wird.

Wir wünschen dir mit unserer App viel Freude. Für Fragen nutze den Supportbereich auf unserer Homepage.